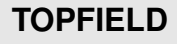

## **TF 7710 HCCI**

Guida utente

*Ricevitore digitale via cavo*

*Ad alta definizione*

*Common Interface*

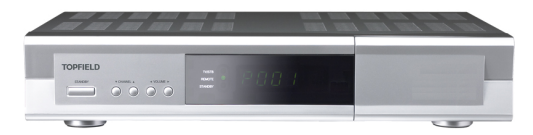

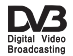

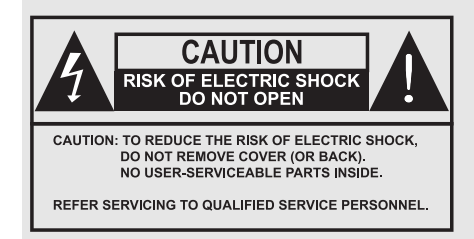

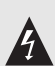

Il simbolo di un lampo racchiuso in un triangolo equilatero avverte l'utente della presenza di una "tensione pericolosa" entro il perimetro del prodotto, che è sufficientemente forte da determinare un rischio di scossa elettrica.

п

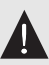

Il punto esclamativo racchiuso in un triangolo equilatero avverte l'utente dell'esistenza di importanti istruzioni sul funzionamento e la manutenzione del prodotto nella documentazione che lo accompagna.

# **Indice**

<span id="page-3-0"></span>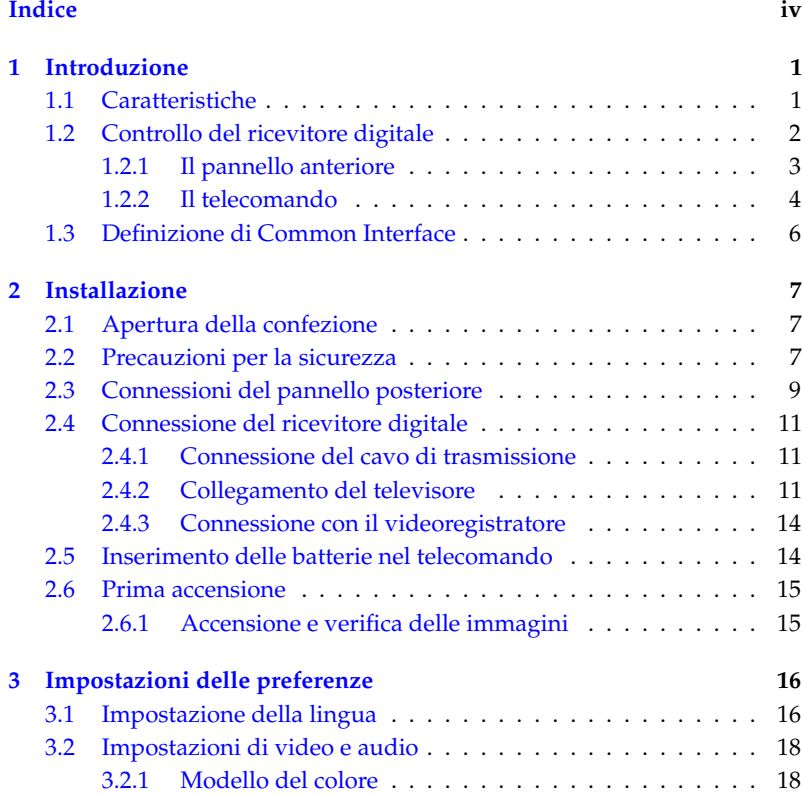

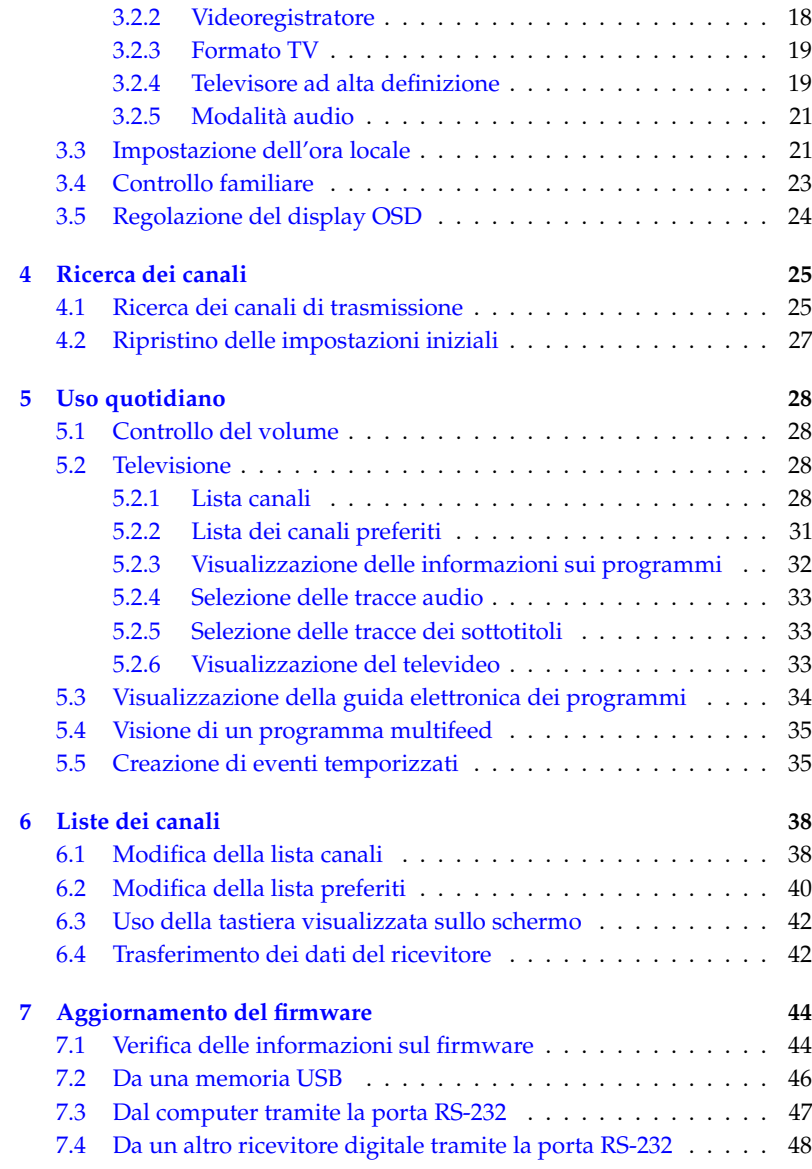

## **[Indice analitico](#page-54-0) 49**

## **Capitolo 1**

## <span id="page-6-2"></span>**Introduzione**

<span id="page-6-0"></span>Il ricevitore digitale TF 7710 HCCI è pienamente conforme allo standard internazionale DVB (Digital Video Broadcasting, trasmissione video digitale) ed è pertanto in grado di ricevere le trasmissioni digitali basate su tale standard.

#### **NOTA**

In generale ad ogni canale corrisponde una frequenza. A differenza delle trasmissioni analogiche, tuttavia, le trasmissioni digitali non sono assegnate ognuna a una frequenza specifica, bensì è possibile che più programmi TV vengano trasmessi su un'unica frequenza. In una trasmissione digitale, la frequenza è in genere definita transponder. Per questioni di semplicità, in questo manuale si usa il termine **canale** con l'accezione di **servizio**, ovvero per indicare un programma TV o radio.

### **1.1 Caratteristiche**

<span id="page-6-1"></span>Il ricevitore digitale TF 7710 HCCI ha le seguenti caratteristiche:

- Capacità di memorizzare fino a 2000 canali TV e radio.
- Possibilità di modificare la lista dei canali.
- Possibilità di creare liste dei canali preferiti.
- Possibilità di visualizzare informazioni sul programma TV o radiofonico in onda.
- Guida elettronica per visualizzare una descrizione dei programmi che saranno trasmessi.

### **1.2 Controllo del ricevitore digitale**

<span id="page-7-0"></span>È possibile azionare il ricevitore digitale usando il telecomando e i tasti posizionati sul pannello anteriore.

#### **NOTA**

Quando il ricevitore digitale è spento ma il cavo di alimentazione è collegato a una presa a muro, l'apparecchio è in modalità standby; quando è acceso, è in modalità operativa. Anche quando non viene usato, il ricevitore digitale dovrebbe rimanere collegato alla presa a muro: in questo modo l'apparecchio è in modalità standby e consente di eseguire in qualsiasi momento gli eventi temporizzati.

### **1.2.1 Il pannello anteriore**

<span id="page-8-0"></span>Sul pannello anteriore del ricevitore digitale sono presenti i tasti di controllo, alcune spie luminose e un display che indica lo stato del ricevitore. Di seguito è fornita una spiegazione del loro significato.

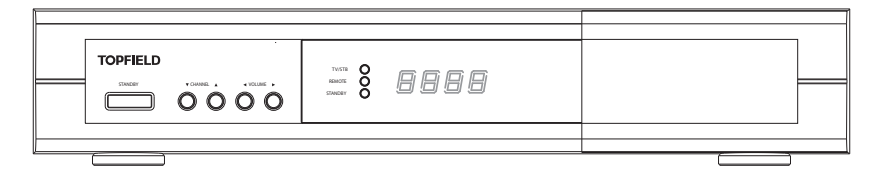

Il tasto STANDBY alterna la modalità standby e la modalità operativa del ricevitore digitale.

- I tasti CHANNEL  $\Psi$ , ▲ consentono di passare al canale precedente o successivo. Consentono anche di scorrere i menu e le schermate interattive.
- I tasti VOLUME < → b, consentono di aumentare o ridurre il volume audio. Consentono anche di modificare i valori delle opzioni di menu.
- La spia TV/STB si accende mentre è in funzione il videoregistratore anziché il ricevitore digitale. Per ulteriori informazioni, vedere la sezione § [3.2.2.](#page-23-2)
- La spia REMOTE si accende ogni volta che viene premuto un tasto sul telecomando.
- La spia STANDBY si accende quando il ricevitore digitale è in modalità standby.
- Il display anteriore visualizza l'ora in modalità standby e il canale in modalità operativa.

Tirare il bordo destro del pannello anteriore per aprire lo sportellino. È necessario inserire la tessera di abbonamento nello slot anteriore per guardare i canali a pagamento.

#### **1.2.2 Il telecomando**

<span id="page-9-1"></span><span id="page-9-0"></span>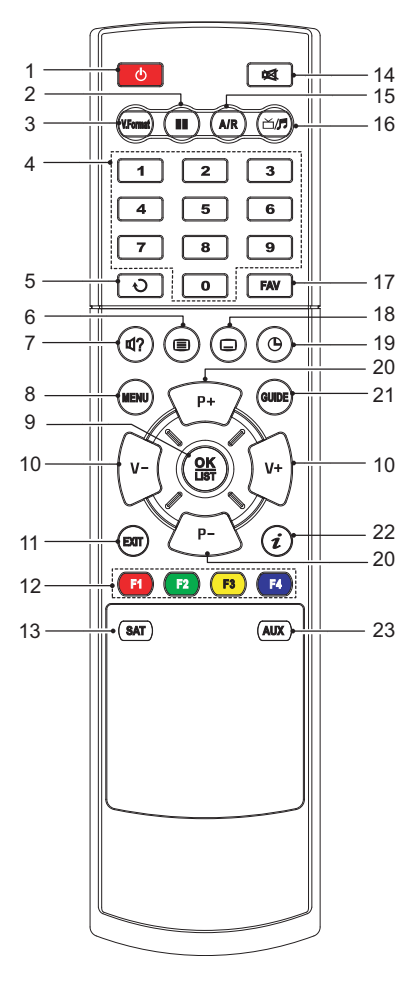

- $\bigcap$   $\bigcup$  alterna la modalità standby e la modalità operativa del ricevitore digitale.
- $(2)$  ( $\blacksquare$ ) mette in pausa un programma in diretta.
- <sup>3</sup> ✄ Ų V.Format) consente di cambiare la risoluzione video. Per ulteriori informazioni, vedere la sezione § [3.2.4.](#page-24-1)
- <sup>4</sup> tasti numerici sono usati per specificare un numero di canale (cambiare canale) o per specificare i valori per le opzioni di menu.
- <sup>5</sup> consente di passare dal canale corrente a quello precedente e viceversa.
- $6 \n\odot$  visualizza il televideo.
- $(7)$  ( $(9)$ ) consente di selezionare una traccia audio e una modalità audio oppure una traccia video in un programma multifeed.
- <sup>8</sup> ✄ ✂ MENU) visualizza il menu principale. Consente anche di tornare al menu precedente da un menu secondario.
- <sup>9</sup> ✄ ر OK visualizza la lista dei canali. Per ulteriori informazioni, vedere la sezione § [5.2.1.](#page-33-3) Consente anche di selezionare una voce di menu.
- <sup>10</sup> ✄ ✂ <sup>V</sup><sup>−</sup> ✁ , ✄ ✂  $\overline{V+}$  consentono di aumentare o ridurre il volume

audio. Consentono anche di modificare i valori delle opzioni di menu.

- $\textcircled{\scriptsize{1}}$ ✂ EXIT) è usato per uscire dalla schermata corrente.
- <sup>12</sup> Questi tasti svolgono funzioni diverse a seconda del menu. Per usarli, fare riferimento alle istruzioni visualizzate sullo schermo.
- <sup>13</sup> ✄ ✂  $\overline{\text{SAT}}$  non è usato su questo modello.
- <sup>14</sup> disattiva l'audio (muto). Premere di nuovo per riattivarlo.
- <sup>15</sup> ✄ ✂  $\overline{AR}$  consente di cambiare le proporzioni dello schermo. Per ulteriori informazioni, vedere la sezione § [3.2.3.](#page-24-0)
- (6) ( $\frac{1}{2}$ (6) consente di passare dai canali TV a quelli radiofonici e viceversa.
- <sup>17</sup> ✄ ✂ <u>FAV</u>) visualizza le liste dei preferiti.
- $(18)$   $(9)$  consente di selezionare i sottotitoli.
- <sup>19</sup> consente di impostare un timer per la modalità di riposo con incrementi di 10 minuti.
- @ (F ✂ P−), (I ✂  $\overline{P+}$  consentono di passare al canale precedente o successivo. Consentono anche di scorrere i menu e le schermate interattive.
- ව<br>ම ر <u>GUIDE</u>) visualizza la guida elettronica dei programmi.
- $\varnothing$   $(i)$  visualizza il riquadro delle informazioni sul canale. Consente di visualizzare maggiori dettagli su un programma.
- <sup>23</sup> ✄ ✂ AUX) alterna il segnale di uscita della presa SCART TV tra il ricevitore digitale e il dispositivo collegato alla presa SCART VCR. Per ulteriori informazioni, vedere la sezione § [3.2.2.](#page-23-2)

## **1.3 Definizione di Common Interface**

<span id="page-11-1"></span><span id="page-11-0"></span>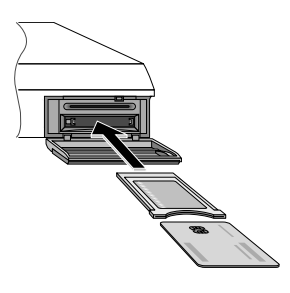

Alcune trasmissioni sono criptate, ovvero codificate in modo che soltanto gli abbonati possano usufruirne. Per visualizzare i canali criptati, sono necessari un modulo CAM (Conditional Access Module, Modulo di accesso condizionato) e una tessera di abbonamento adatta al sistema di criptaggio.

Con Common Interface (CI) si intende lo slot del ricevitore digitale nel quale può essere inserito il modulo CAM. Sul pannello anteriore del ricevitore digitale sono presenti due slot CI.

Per guardare un canale a pagamento, attenersi alla seguente procedura:

- 1. Acquistare un modulo CAM e una tessera di abbonamento per il canale a pagamento che si desidera guardare.
- 2. Inserire la tessera nel modulo CAM.
- 3. Inserire il modulo CAM in uno dei due slot CI del pannello anteriore del ricevitore digitale.

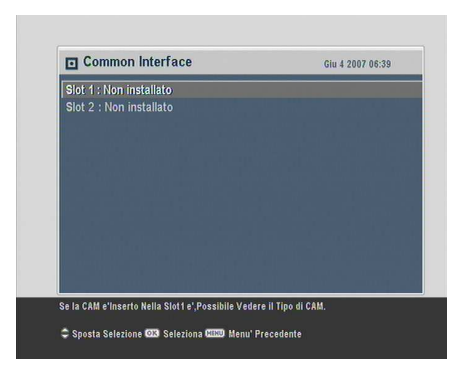

Per visualizzare le informazioni sulla tessera di abbonamento e il modulo CAM inseriti nel ricevitore digitale, scegliere il menu Common Interface. Dovrebbe essere visualizzata una schermata simile a quella nella figura di sinistra.

## **Capitolo 2**

## <span id="page-12-0"></span>**Installazione**

#### **2.1 Apertura della confezione**

<span id="page-12-1"></span>Prima di proseguire, verificare che insieme al ricevitore digitale siano presenti i seguenti componenti.

- Telecomando
- Due batterie per il telecomando (AAA 1.5 V)
- Una copia del presente manuale

#### **NOTA**

Gli accessori potrebbero variare a seconda della nazione di appartenenza.

## **2.2 Precauzioni per la sicurezza**

<span id="page-12-2"></span>Leggere attentamente le seguenti precauzioni riguardanti la sicurezza.

• La tensione di rete deve essere compresa tra 90 e 250 volt. Verificare prima di collegare il ricevitore digitale a una

<span id="page-13-1"></span>presa a muro. Per informazioni sul consumo elettrico del ricevitore digitale, fare riferimento alla Tabella [2.1.](#page-13-0)

- La presa a muro deve trovarsi nelle immediate vicinanze dell'apparecchio. Non utilizzare prolunghe per collegare l'unità.
- Non esporre il ricevitore digitale all'umidità. Il ricevitore digitale è idoneo solo per l'uso in ambienti chiusi. Per pulire il ricevitore digitale, utilizzare soltanto un panno asciutto.
- Collocare il ricevitore digitale su una superficie piana e solida.
- Non posizionare il ricevitore digitale nei pressi di fonti di calore e non esporlo alla luce diretta del sole, per evitare che si surriscaldi. Non appoggiare oggetti, ad esempio riviste, sul ricevitore digitale. Se il ricevitore viene sistemato all'interno di un mobile, accertarsi che sia circondato da almeno 10 centimetri di spazio libero. Per informazioni sulle specifiche fisiche del ricevitore digitale, fare riferimento alla Tabella [2.2.](#page-14-1)
- Sistemare il cavo di alimentazione in modo che non venga calpestato o che non sia di intralcio. Se il cavo si danneggia, sostituirlo prima di riutilizzare il ricevitore digitale.
- Non aprire mai il ricevitore digitale in nessuna circostanza. In caso contrario la validità della garanzia verrà annullata.
- <span id="page-13-0"></span>• Per qualunque intervento di manutenzione, rivolgersi a un tecnico di assistenza qualificato.

#### **Tabella 2.1: Specifiche elettriche**

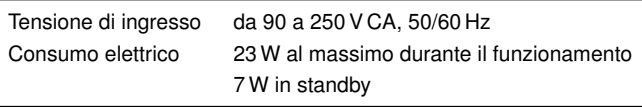

<span id="page-14-2"></span><span id="page-14-1"></span>**Tabella 2.2: Specifiche fisiche**

| Dimensioni                           | $340\times 60\times 265$ mm |
|--------------------------------------|-----------------------------|
| Peso                                 | 2.44 kg                     |
| Temperatura operativa                | da 0 a 45 $^{\circ}$ C      |
| Umidità relativa di immagazzinamento | da 5 a 90 %                 |
|                                      |                             |

### **2.3 Connessioni del pannello posteriore**

<span id="page-14-0"></span>Sul pannello posteriore del prodotto TF 7710 HCCI sono presenti alcune prese di connessione.

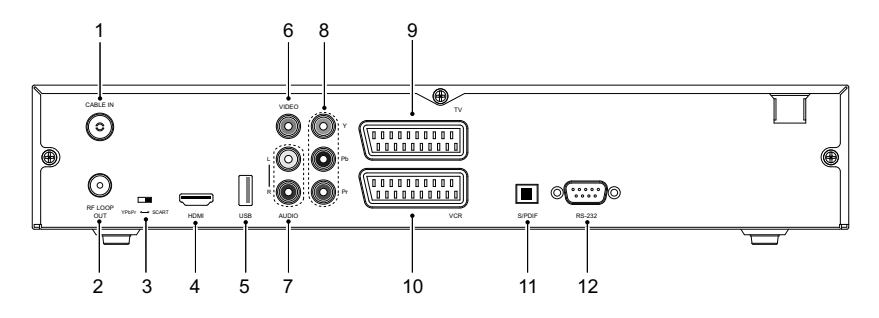

Controllare le connessioni del televisore e confrontarle con quelle del ricevitore digitale.

- <sup>1</sup> CABLE IN Connettore di ingresso del segnale via cavo.
- <sup>2</sup> RF LOOP OUT Connettore di uscita del segnale via cavo attraverso il CABLE IN connettore per un altro ricevitore digitale.
- $(3)$  YPbPr  $\leftrightarrow$  SCART Interruttore di selezione uscita video. Si veda § [3.2.4](#page-24-1) per ulteriori dettagli.
- <sup>4</sup> HDMI Connettore di uscita audio e video per il collegamento a un televisore ad alta definizione.
- <sup>5</sup> USB Porta USB per l'aggiornamento del firmware e il trasferimento dei dati.
- <span id="page-15-0"></span> <sup>6</sup> VIDEO Connettore di uscita video composito per il collegamento al televisore (giallo).
- <sup>7</sup> AUDIO L/R Connettore di uscita audio stereo per il collegamento al sistema audio del televisore (bianco/rosso).
- <sup>8</sup> Y/Pb/Pr Connettore di uscita video component per il collegamento al televisore (verde/blu/rosso).
- <sup>9</sup> TV Connettore di uscita audio e video per il collegamento al televisore.
- <sup>10</sup> VCR Connettore di ingresso/uscita audio e video per il collegamento a videoregistratori o apparecchi simili.
- <sup>11</sup> S/PDIF Connettore di uscita Dolby Digital per il per il collegamento a un sistema audio.
- <sup>12</sup> RS-232 Porta seriale per l'aggiornamento del firmware e il trasferimento dei dati.

#### **Tabella 2.3: Specifiche dei connettori**

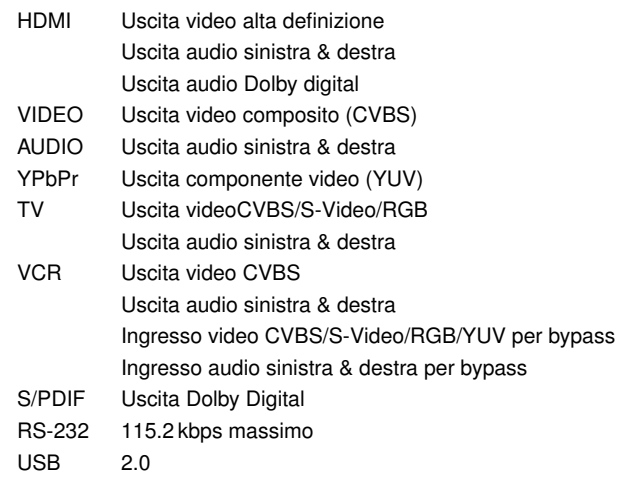

## **2.4 Connessione del ricevitore digitale**

<span id="page-16-3"></span><span id="page-16-0"></span>Sono disponibili molti modi per installare il ricevitore digitale. Sistemare il ricevitore digitale in una posizione comoda rispetto al televisore e agli altri apparecchi. Se si verificano problemi durante l'installazione o se serve assistenza tecnica, rivolgersi al venditore del prodotto.

### **2.4.1 Connessione del cavo di trasmissione**

<span id="page-16-1"></span>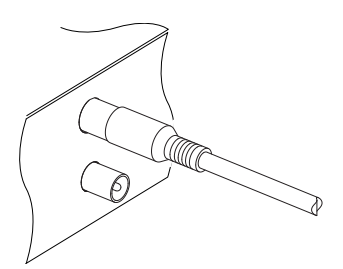

Qualunque sia il tipo di connessione presente tra il ricevitore digitale e il televisore, per poter ricevere i canali televisivi digitali occorre collegare il ricevitore al cavo di trasmissione.

Collegare il cavo di trasmissione alla presa CABLE IN.

## **2.4.2 Collegamento del televisore**

<span id="page-16-2"></span>Tra i connettori elencati compatibili con il ricevitore digitale, si consiglia di utilizzare il primo per ottenere la massima qualità delle immagini. Se il televisore non dispone della presa corrispondente, usare il connettore successivo nella lista per ottenere la qualità migliore.

- 1. Connettore HDMI (HDMI)
- 2. Connettore SCART (TV)
- 3. Connettore component (YPbPr)
- 4. Connettore composito (VIDEO)

Dopo avere eseguito le connessioni, è necessario configurare le impostazioni audio e video. Per ulteriori informazioni, vedere la sezione § [3.2.](#page-23-0)

**Uso del connettore HDMI**

<span id="page-17-0"></span>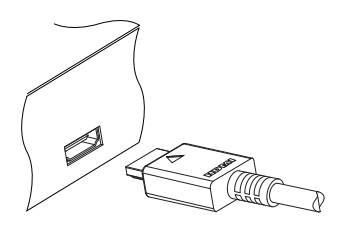

Se si dispone di un televisore ad alta definizione, usare un cavo HDMI per garantire la massima qualità delle immagini. Inserire un'estremità del cavo nella presa HDMI del ricevitore digitale e l'altra estremità nella presa corrispondente del televisore. In questo caso non è necessario approntare le connessioni audio in quanto il connettore HDMI è in grado di trasmettere audio stereo e Dolby Digital.

#### **Uso del connettore SCART**

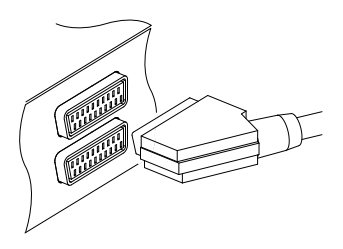

Per ottenere i migliori risultati con i televisori standard, usare un cavo SCART. Inserire un'estremità del cavo nella presa TV del ricevitore digitale e l'altra estremità in una presa SCART libera del televisore.

Alcune televisori dispongono di ingressi di tipo S-Video o Component invece che SCART.

Con apparecchi di questo tipo, utilizzare un cavo di conversione adatto per collegare la presa TV del ricevitore digitale alla presa corrispondente del televisore.

Se il collegamento viene eseguito tramite un cavo SCART standard, non occorre approntare le connessioni audio in quanto il connettore SCART è in grado di trasmettere l'audio stereo. Se invece si usa un cavo di conversione, ad esempio un cavo SCART-Component, è necessario predisporre i collegamenti audio.

#### **NOTA**

Non è possibile vedere le immagini ad alta definizione se si usa un connettore SCART.

<span id="page-18-0"></span>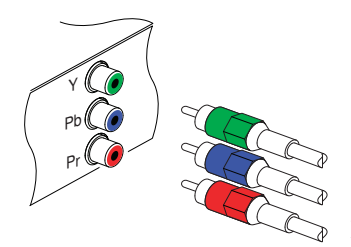

**Uso del connettore video component**

Per poter usare il connettore video component, è necessario procurarsi un cavo video component (cavo RCA). Inserire gli spinotti a un'estremità del cavo nelle prese Y (verde), Pb (blu) e Pr (rossa) del ricevitore digitale e gli spinotti all'altra estremità del cavo nelle prese corrispondenti del televisore.

#### **Uso di un connettore video composito**

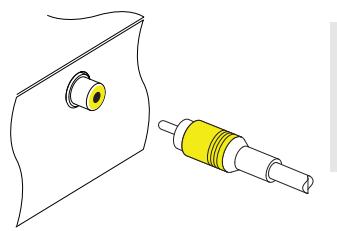

#### **NOTA**

Non è possibile vedere le immagini ad alta definizione se si usa un connettore video composito.

Per poter usare il connettore video composito, è necessario procurarsi un cavo video composito (cavo RCA). Inserire un'estremità del cavo nella presa VIDEO (gialla) del ricevitore digitale e l'altra estremità nella presa corrispondente del televisore.

#### **Collegamento dei connettori audio**

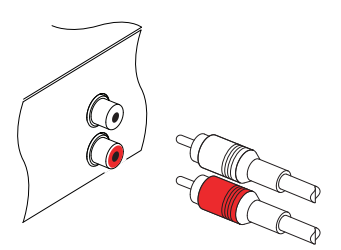

Per collegare i connettori audio, è necessario procurarsi un cavo audio (cavo RCA). Inserire un'estremità del cavo nelle prese AU-DIO L (bianca) e AUDIO R (rossa) del ricevitore digitale e l'altra estremità nelle prese corrispondenti del televisore o dell'impianto audio.

<span id="page-19-2"></span>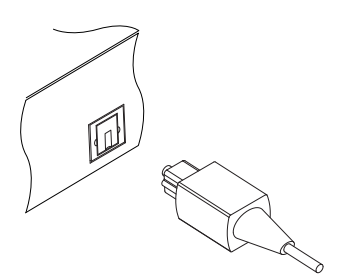

Per ascoltare l'audio in Dolby Digital, è necessario che il televisore o l'impianto audio in uso siano in grado di decodificare il Dolby Digital e si deve disporre di un cavo S/PDIF. Inserire un'estremità del cavo nella presa S/PDIF del ricevitore digitale e l'altra estremità nella presa corrispondente dell'impianto audio.

#### **2.4.3 Connessione con il videoregistratore**

<span id="page-19-0"></span>Il ricevitore digitale può trasmettere il video anche ad altri apparecchi, come i videoregistratori, attraverso la presa SCART ausiliaria.

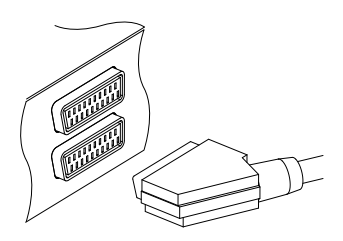

È necessario procurarsi un cavo SCART per usare la presa SCART ausiliaria. Inserire un'estremità del cavo nella presa VCR del ricevitore digitale e l'altra estremità nella presa corrispondente del videoregistratore o dell'apparecchio da collegare.

### **2.5 Inserimento delle batterie nel telecomando**

<span id="page-19-1"></span>Per inserire le batterie, aprire il vano batterie rimuovendo il coperchio, quindi inserire le batterie rispettando la polarità indicata sulla base del vano.

Se il ricevitore digitale non risponde più correttamente ai comandi del telecomando, è possibile che le batterie siano scariche. Rimuovere le batterie usate. Il produttore non risponde di eventuali danni causati da perdite delle batterie.

#### **NOTA**

Le batterie, comprese quelle che non contengono metalli pesanti, non possono essere smaltite come normali rifiuti domestici. <span id="page-20-0"></span>Smaltire le batterie usate nel rispetto dell'ambiente. Informarsi sulle normative vigenti nella propria regione.

### **2.6 Prima accensione**

Dopo avere approntato le connessioni del ricevitore digitale, è necessario collegarlo alla rete elettrica. Accertarsi che il televisore sia acceso, così da poter visualizzare il segnale del ricevitore digitale.

#### **2.6.1 Accensione e verifica delle immagini**

<span id="page-20-1"></span>A questo punto, premere il tasto  $\bullet$  in alto a sinistra del telecomando. Se sullo schermo del televisore non appare un'immagine, provare a premere il tasto ( ✂ V.Format) del telecomando. Se dopo vari tentativi l'immagine continua a non apparire, controllare che il televisore sia impostato sull'ingresso corretto. Se l'immagine appare correttamente, passare alla sezione  $\S 4.1$  $\S 4.1$  per informazioni su come cercare i canali televisivi e radiofonici. In caso contrario, è possibile utilizzare temporaneamente il connettore video composito (VIDEO) per collegare il televisore e visualizzare sullo schermo i menu di configurazione delle impostazioni video.

## **Capitolo 3**

## <span id="page-21-2"></span><span id="page-21-1"></span><span id="page-21-0"></span>**Impostazioni delle preferenze**

## **3.1 Impostazione della lingua**

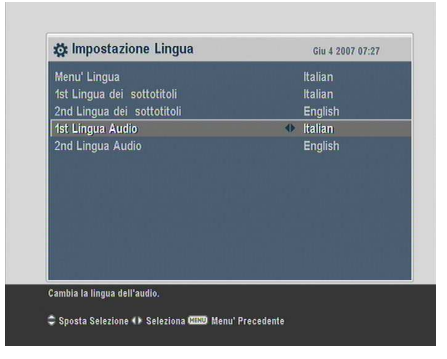

È possibile selezionare la lingua in cui i menu verranno visualizzati. Inoltre, è possibile impostare la lingua della traccia audio e della traccia dei sottotitoli.

Scegliere il menu Impostazioni Sistema > Impostazione Lingua. Viene visualizzata una schermata come quella nella figura a sinistra.

#### **Lingua dei menu**

Il ricevitore digitale supporta molte lingue per i menu: olandese, inglese, tedesco, francese, italiano, russo, turco e così via. Impostare l'opzione Menu Lingua sulla lingua desiderata. Dopo avere selezionato una lingua, il menu verrà immediatamente visualizzato nella lingua scelta.

#### **Lingua dei sottotitoli**

<span id="page-22-0"></span>Impostare l'opzione 1st Lingua dei sottotitoli e l'opzione 2nd Lingua dei sottotitoli sulle lingue desiderate. Quando si guarda un programma che dispone di una traccia dei sottotitoli nella lingua indicata nel campo 1st Lingua dei sottotitoli, verranno visualizzati i sottotitoli corrispondenti. Se non è disponibile la prima lingua ma è disponibile la seconda, verranno mostrati i sottotitoli nella seconda lingua. Se non vi sono sottotitoli nelle lingue impostate, i sottotitoli non verranno mostrati.

Oltre che con questa impostazione, è possibile selezionare la traccia dei sottotitoli anche con il tasto  $\bigcirc$ . Per una descrizione dettagliata, vedere la sezione § [5.2.5.](#page-38-1)

#### **Lingua dell'audio**

Impostare l'opzione 1st Lingua Audio e l'opzione 2nd Lingua Audio sulle lingue desiderate. Quando si guarda un programma che prevede una traccia audio nella lingua impostata nel campo 1st Lingua Audio, l'audio verrà riprodotto nella lingua indicata. Se non è disponibile la prima lingua ma è disponibile la seconda, l'audio verrà riprodotto nella seconda lingua.

Oltre che tramite questa impostazione, è possibile selezionare la traccia audio anche con il tasto  $\mathcal$ . Per una descrizione dettagliata, vedere la sezione § [5.2.4.](#page-38-0)

### **3.2 Impostazioni di video e audio**

<span id="page-23-3"></span><span id="page-23-0"></span>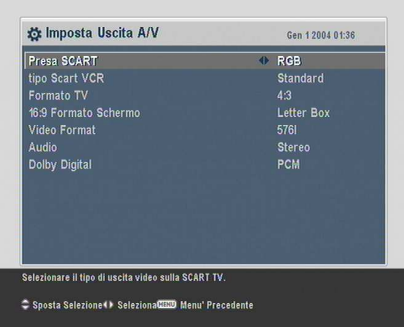

È necessario configurare le impostazioni video e audio in modo appropriato per il televisore e le altre apparecchiature in uso.

Scegliere il menu Impostazioni Sistema > Imposta Uscita A/V. Viene visualizzata una schermata come quella nella figura a sinistra.

#### **3.2.1 Modello del colore**

<span id="page-23-1"></span>Attraverso la presa SCART TV, il ricevitore digitale è in grado di trasmettere il video usando vari modelli del colore. Se il ricevitore digitale è collegato al televisore tramite un connettore di questo tipo, è necessario impostare l'opzione Presa SCART sul modello del colore preferito. Se il collegamento avviene tramite la presa RCA denominata VIDEO sul pannello posteriore, non è necessario impostare questa opzione in quanto attraverso la presa RCA il ricevitore digitale genera immagini CVBS indipendenti rispetto a quelle inviate alla presa SCART.

In generale il modello del colore RGB è quello che garantisce la massima qualità video, anche se è di poco superiore al modello YUV, mentre il modello CVBS fornisce la qualità più bassa. Pertanto l'impostazione RGB dovrebbe essere la scelta di preferenza.

#### **3.2.2 Videoregistratore**

<span id="page-23-2"></span>È possibile che il ricevitore digitale sia collegato a un videoregistratore, o apparecchio similare, tramite la presa SCART VCR. In questo caso il ricevitore digitale funzionerà in modo diverso a seconda dell'impostazione dell'opzione Tipo Scart VCR. <span id="page-24-2"></span>Se l'opzione è impostata su Standard, quando viene avviata la riproduzione del video il ricevitore trasmetterà il segnale dal videoregistratore al televisore. Invece se l'opzione è impostata su External A/V, il ricevitore digitale non trasmetterà il video automaticamente. Perché il video venga trasmesso, è necessario premere il tasto [*l* ✂ AUX).

#### **3.2.3 Formato TV**

<span id="page-24-0"></span>Se si possiede un televisore a schermo panoramico, impostare l'opzione Formato TV su 16:9.

Se invece si possiede un televisore a schermo normale, impostare l'opzione Formato TV su 4:3.

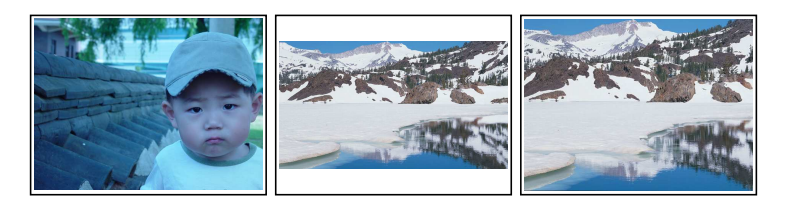

In questo caso, non è possibile visualizzare per intero le immagini in formato panoramico, come illustrato nelle figure precedenti. La figura di sinistra mostra un'immagine normale visualizzata su uno schermo normale. Per guardare i programmi in formato panoramico con l'aspetto mostrato nella figura centrale, impostare l'opzione 16:9 Formato Schermo su Letter Box. Le immagini in formato panoramico verranno ridotte fino a riempire l'intera larghezza dello schermo. Viceversa, per guardare le stesse immagini con l'aspetto mostrato nella figura di destra, impostare l'opzione su Center extract. Le immagini panoramiche verranno equamente tagliate a destra e a sinistra fino a riempire l'intera grandezza dello schermo normale.

### **3.2.4 Televisore ad alta definizione**

<span id="page-24-1"></span>Il ricevitore digitale supporta varie risoluzioni video da 576 a 1080. In generale, una risoluzione di 720 o superiore è conside<span id="page-25-0"></span>rata alta definizione. Maggiore è la risoluzione, migliore sarà la qualità delle immagini. Se tuttavia il televisore non supporta l'alta definizione, le immagini non possono essere visualizzate alla massima qualità.

Impostare l'opzione Video Format come si preferisce. Se si imposta questa opzione su 576P, il ricevitore digitale mostrerà anche i programmi ad alta definizione con una risoluzione di 576. Al contrario, se si imposta questa opzione su 1080I, il ricevitore digitale mostrerà anche i programmi con definizione standard alla risoluzione di 1080. Se si dispone di un televisore ad alta definizione, si consiglia di impostare questa opzione su Auto. Con questa impostazione i programmi verranno mostrati senza che sia eseguita la conversione della risoluzione. Mentre si guarda la televisione, è possibile cambiare la risoluzione con il tasto ✄ ر V.Format). Ogni volta che si preme questo tasto, la risoluzione video varia.

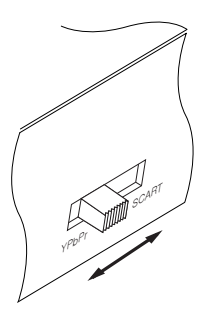

Se il ricevitore digitale è collegato al televisore tramite connessioni video component (Y, Pb e Pr) o HDMI, è necessario spostare l'interruttore di selezione dell'uscita video sul pannello posteriore nella posizione YPbPr. Invece, se la connessione al televisore avviene tramite la presa SCART TV, l'interruttore deve essere spostato nella posizione SCART. I valori disponibili per l'opzione Video Format variano a seconda della posizione assunta dall'interruttore.

#### **NOTA**

Se si usano i seguenti connettori, è possibile visualizzare solo immagini con definizione standard:

- Presa video composito (VIDEO)
- Presa SCART (TV)

#### **3.2.5 Modalità audio**

<span id="page-26-2"></span><span id="page-26-0"></span>Fondamentalmente, esistono due sorgenti audio che sono rappresentate dai due connettori audio presenti sul pannello posteriore del ricevitore digitale. È possibile attivare entrambe le sorgenti o una sola di esse in modalità stereo o mono. Impostare l'opzione Audio come si preferisce.

Oltre che con questa impostazione, è possibile cambiare la modalità audio usando il tasto  $\mathcal{P}$ . Per una descrizione dettagliata, vedere la sezione § [5.2.4.](#page-38-0)

Il ricevitore digitale può trasmettere due tipi di segnali audio digitali tramite il connettore S/PDIF. Uno è un segnale codificato, mentre l'altro è un segnale decodificato. Se l'impianto audio in uso non è dotato di un decodificatore Dolby Digital, è necessario impostare l'opzione Digital Output su PCM. In caso contrario, impostarla su Bitstream.

## **3.3 Impostazione dell'ora locale**

<span id="page-26-1"></span>È necessario impostare l'ora locale per gli eventi temporizzati.

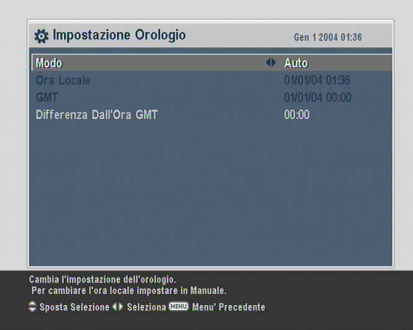

Scegliere il menu Impostazioni sistema > Impostazione Orologio. Viene visualizzata una schermata come quella nella figura a sinistra. È possibile impostare l'orologio manualmente oppure usare il segnale dell'ora GMT (Greenwich Mean Time), trasmesso insieme al flusso dei dati televisivi digitali.

Per usare l'ora GMT, attenersi alla seguente procedura:

1. Impostare l'opzione Modo su Auto. L'opzione Differenza Dall'Ora si attiva.

<span id="page-27-0"></span>

| Differenza oraria | Città                                           |
|-------------------|-------------------------------------------------|
| $GMT - 12:00$     | Eniwetok, Kwajalein                             |
| $GMT - 11:00$     | Isole Midway, Samoa                             |
| $GMT - 10:00$     | Hawaii                                          |
| $GMT - 09:00$     | Alaska                                          |
| $GMT - 08:00$     | Pacifico (USA e Canada)                         |
| $GMT - 07:00$     | Fuso occidentale (USA e Canada)                 |
| $GMT - 06:00$     | Fuso centrale (USA e Canada), Città del Messico |
| $GMT - 05:00$     | Fuso orientale (USA e Canada), Bogotà, Lima     |
| $GMT - 04:00$     | Ora costa atlantica (Canada), La Paz            |
| $GMT - 03:30$     | Terranova                                       |
| $GMT - 03:00$     | Brasilia, Georgetown, Buenos Aires              |
| $GMT - 02:00$     | Medioatlantico                                  |
| $GMT - 01:00$     | Azzorre, Isole di Capo Verde                    |
| GMT               | Londra, Lisbona, Casablanca                     |
| $GMT + 1:00$      | Parigi, Bruxelles, Copenaghen, Madrid           |
| $GMT + 2:00$      | Sud Africa, Kaliningrad                         |
| $GMT + 3:00$      | Baghdad, Riyad, Mosca, S. Pietroburgo           |
| $GMT + 3:30$      | Teheran                                         |
| $GMT + 4:00$      | Abu Dhabi, Muscat, Baku, Tbilisi                |
| $GMT + 4:30$      | Kabul                                           |
| $GMT + 5:00$      | Ekaterinburg, Islamabad, Karachi, Tashkent      |
| $GMT + 5:30$      | Bombay, Calcutta, Madras, Nuova Delhi           |
| $GMT + 6:00$      | Almaty, Dacca, Colombo                          |
| $GMT + 7:00$      | Bangkok, Hanoi, Giacarta                        |
| $GMT + 8:00$      | Pechino, Perth, Singapore, Hong Kong            |
| $GMT + 9:00$      | Tokyo, Seoul, Osaka, Sapporo, Yakutsk           |
| $GMT + 9:30$      | Adelaide, Darwin                                |
| $GMT + 10:00$     | Australia Orientale, Guam, Vladivostok          |
| $GMT + 11:00$     | Magadan, Isole Salomone, Nuova Caledonia        |
| $GMT + 12:00$     | Figi, Auckland, Wellington, Kamcatka            |

<span id="page-27-1"></span>**Tabella 3.1: Tabella dei fusi orari**

- 2. Impostare l'opzione Differenza Dall'Ora sulla differenza oraria tra il fuso orario locale e il fuso orario GMT facendo riferimento alla tabella Tabella [3.1.](#page-27-0)
- 3. Accertarsi che l'ora locale sia visualizzata correttamente nel campo Ora Locale.

Per regolare l'ora locale da soli, impostare l'opzione Modo su Manuale, quindi immettere l'ora locale nel campo Ora Locale usando i tasti numerici. Il formato dell'ora è *giorno/mese/anno 24-ore:minuti*.

## **3.4 Controllo familiare**

<span id="page-28-1"></span><span id="page-28-0"></span>In generale i programmi televisivi sono classificati sulla base del livello di violenza, delle scene di nudo e del linguaggio che contengono. Quando si guarda un programma, è possibile controllare la sua classificazione nel riquadro delle informazioni. Per ulteriori informazioni, vedere la sezione § [5.2.3.](#page-37-0)

È possibile impedire ai minori di vedere alcuni programmi specifici stabilendo una classificazione dei programmi.

![](_page_28_Picture_122.jpeg)

Scegliere il menu Impostazioni Sistema > Controllo Familiare. Viene visualizzata una schermata simile a quella mostrata a sinistra in cui viene richiesta l'immissione del codice PIN (Personal Identification Number). Inizialmente il PIN è impostato su '0000'.

Se si desidera bloccare la visione di programmi con classificazione 15 o superiore, impostare l'opzione Censura su 15 ETÀ. L'impostazione Nessun Blocco non blocca alcun programma, mentre l'impostazione Blocco Totale li blocca tutti.

#### **NOTA**

Se per un programma non sono disponibili le informazioni di classificazione, le impostazioni di censura non hanno effetto.

Se si prova a guardare un programma corrispondente o superiore al livello di censura impostato, è necessario immettere il codice PIN per sbloccarlo.

Per cambiare il codice, scegliere il menu Modifica il Codice PIN. Viene visualizzato un riquadro di immissione. È necessario immettere due volte il codice desiderato per confermare.

<span id="page-29-1"></span>È inoltre possibile limitare l'uso di alcuni menu. Il menu Controllo Accesso consente di visualizzare una lista di menu che è possibile bloccare. Se si imposta la voce Impostazione Orologio su Bloccato, sarà necessario immettere il PIN per accedere al menu Impostazione Orologio. Se si immette un codice errato, il menu non può essere usato. Per sbloccare un menu bloccato, impostare la voce su Sblocca.

### **3.5 Regolazione del display OSD (On-Screen Display)**

<span id="page-29-0"></span>È possibile regolare il livello di trasparenza del display OSD. Scegliere il menu Impostazioni Sistema e impostare l'opzione OSD Trasparente secondo le proprie preferenze. Il valore può variare tra 0 e 50 percento.

È possibile regolare il tempo di visualizzazione del riquadro delle informazioni. Per ulteriori informazioni, vedere la sezione § [5.2.3.](#page-37-0) A questo scopo, scegliere il menu Impostazioni Sistema e impostare l'opzione Tempo Display INFO sul valore desiderato, che può variare tra 1 e 30 secondi. Se si imposta questa opzione su No Info Box, il riquadro delle informazioni non verrà visualizzato a ogni cambio di canale. Tuttavia, premendo il tasto  $(i)$  il riquadro delle informazioni viene visualizzato. Se si imposta questa opzione su Never Hide, il riquadro delle informazioni rimane sempre visualizzato.

È anche possibile alzare o abbassare la posizione del riquadro delle informazioni. Scegliere il menu Impostazioni Sistema e impostare l'opzione Posizione barra informazioni sul valore desiderato, che può variare tra −10 e +3 linee. Maggiore è il valore impostato, più in basso verrà spostato il riquadro delle informazioni.

## **Capitolo 4**

## <span id="page-30-2"></span><span id="page-30-0"></span>**Ricerca dei canali**

<span id="page-30-1"></span>Dopo avere collegato il ricevitore, è necessario eseguire una ricerca dei canali.

## **4.1 Ricerca dei canali di trasmissione**

![](_page_30_Picture_75.jpeg)

Per eseguire la ricerca dei canali, scegliere il menu Installazione > Ricerca Canali. Dovrebbe essere visualizzata una schermata simile a quella nella figura di sinistra.

L'opzione Modo Ricerca dovrebbe essere impostata su Auto fin dalla prima ricerca dopo l'installazione del ricevitore digitale. Il ricevitore digitale esegue una ricerca automatica di tutti i canali disponibili nell'arco delle frequenze comprese tra la Frequenza iniziale e la Frequenza finale. Symbol Rate equivale alla

<span id="page-31-0"></span>velocità di trasferimento dati e QAM è una forma di modulazione usata nelle trasmissioni digitali. Le emittenti trasmettono i loro programmi con un symbol rate basato su un metodo di modulazione. È improbabile che sia necessario specificare le opzioni Symbol Rate e Modo QAM, dal momento che vengono modificate solo raramente. In ogni caso, l'opzione Modo QAM dovrebbe essere impostata su Auto per sicurezza. È possibile specificare le opzioni Frequenza iniziale, Frequenza finale e Symbol Rate usando i tasti numerici, se necessario.

Se la ricerca del ricevitore digitale non ha individuato tutti i canali desiderati, è possibile impostare l'opzione Modo Ricerca su Network. Questa opzione fa sì che il ricevitore digitale esegua una ricerca delle informazioni più aggiornate sui canali, ma richiede molto più tempo.

Per cercare una sola frequenza, impostare l'opzione Modo Ricerca su Manuale e quindi specificare la frequenza desiderata inFrequenza usando i tasti numerici. In questo caso è preferibile impostare l'opzione Ricerca Network su On.

È consigliabile impostare l'opzione Modo Ricercasu Quick Scan. Questa opzione consente di eseguire una ricerca rapida di tutti i canali.

È possibile eseguire una ricerca sia dei canali a pagamento, sia dei canali gratuiti, nel seguente modo:

- Per cercare solo i canali a pagamento, impostare l'opzione FTA/Codificati su Solo FTA.
- Per cercare solo i canali gratuiti, impostare l'opzione su Solo CAS.
- Per cercare sia i canali a pagamento, sia i canali gratuiti, impostare l'opzione su FTA + CAS.

Per avviare la ricerca dei canali, selezionare Inizia Ricerca. Viene visualizzata una casella di riepilogo contenente i canali trovati. Al termine premere il tasto<sup>[0]</sup> ر <u>OK</u>) per salvare i canali trovati.

<span id="page-32-1"></span><span id="page-32-0"></span>Per interrompere la ricerca o uscire senza salvare, premere il tasto (**[** ✂ <u>EXIT</u>).

## **4.2 Ripristino delle impostazioni iniziali**

Il ricevitore digitale memorizza i seguenti dati:

- Lista canali
- Lista preferiti
- Lista timer
- Impostazione delle preferenze

È possibile azzerare tutti i dati del ricevitore digitale. A questo scopo, scegliere il menu Installazione > Impostazione Iniziale e rispondere al messaggio di conferma. Se si sceglie Sì, verranno cancellate tutte le voci relative a canali, preferiti e timer e verranno ripristinate le impostazioni di fabbrica iniziali per quanto riguarda le preferenze.

## **Capitolo 5**

## <span id="page-33-4"></span><span id="page-33-0"></span>**Uso quotidiano**

#### **5.1 Controllo del volume**

<span id="page-33-1"></span>Usare i tasti **[** ✂  $\overline{V}$  e  $\overline{V}$ Ų  $\overline{V+}$  per impostare il volume sul livello desiderato. Potrebbe essere necessario regolare anche il volume del televisore. Per disattivare temporaneamente l'audio, premere il tasto  $\boxed{\blacksquare}$ . Premerlo nuovamente per ripristinare l'audio al livello impostato in precedenza.

#### **5.2 Televisione**

<span id="page-33-2"></span>Per cambiare canale, premere i tasti [ ✂  $\overline{P+}\}$  o  $\overline{P}$ ✂ P−). Premendo il tasto  $\boxed{\circ}$  si torna al canale selezionato in precedenza. È inoltre possibile passare al canale desiderato componendo il relativo numero con i tasti numerici. Per visualizzare un canale è anche possibile utilizzare la lista canali.

#### **5.2.1 Lista canali**

<span id="page-33-3"></span>Per visualizzare la lista canali, premere il tasto ✄ ر <u>OK</u>).

<span id="page-34-0"></span>![](_page_34_Picture_1.jpeg)

Nella lista canali sono disponibili le seguenti informazioni:

- Numero e nome del canale
- Informazioni sul transponder

Accanto ad alcune voci potrebbe essere presente il simbolo del dollaro (**\$**), ad indicare che si tratta di un canale a pagamento. Per guardare i canali a pagamento, è necessaria una tessera di abbonamento.

Per scegliere un canale, spostare la barra di selezione sul suo nome con i tasti [f ✂  $\overline{P+}\overline{)}$  o  $\overline{P+}\overline{)}$ ✂  $\overline{P}$  e premere  $\overline{P}$ ✂ OK). Il canale viene visualizzato. Premendo i tasti ✂ ∑— o ( Ľ  $\overline{V+}$  si avanza o si arretra di 10 canali alla volta. Se si specifica un numero di canale con i tasti numerici, la barra di selezione si sposta sul numero prescelto.

Per alternare la lista canali TV e la lista dei canali radiofonici premere il tasto (20).

Premere il tasto <mark>[</mark> Ų  $\overline{\phantom{a}}$ **F3** per spostarsi secondo l'ordine alfabetico. Quando ad esempio la barra di selezione si trova sopra una voce che inizia con la lettera B, premendo il tasto ✄ Ų ו׳<br>ו <mark>F3</mark>] la barra di selezione si sposta sulla prima voce che inizia con la C.

Per ordinare i canali per nome, premere il tasto [ ✂  $\overline{a}$ <mark>F2</mark>J. Premendo nuovamente il tasto i canali vengono ordinati per numero.

Premendo il tasto <mark>(</mark> ✂  $\overline{\phantom{a}}$ <mark>F4</mark> vengono visualizzate altre opzioni tramite cui è possibile:

• Impostando l'opzione Mostra Provider su On, è possibile visualizzare le voci dei canali per gruppi di emittenti.

- <span id="page-35-0"></span>• Per rinominare il canale selezionato, scegliere l'opzione Cambia Nome, quindi usare la tastiera visualizzata sullo schermo per specificare il nuovo nome. Per istruzioni sull'uso della tastiera visualizzata sullo schermo, vedere la sezione § [6.3.](#page-47-0)
- Per impedire agli altri membri della famiglia di vedere il canale selezionato, impostare l'opzione Blocca su Bloccato. È necessario immettere il proprio PIN per sbloccare e guardare il canale.
- Per aggiungere il canale selezionato a un gruppo di preferiti, scegliere l'opzione Add to Fav. Vengono visualizzati i gruppi dei preferiti. Spostare la barra di selezione sul gruppo desiderato e premere il tasto ( ر <u>ОК</u>).
- È inoltre possibile ordinare la lista canali impostando l'opzione di ordinamento nel seguente modo:

Default ovvero per numero di canale Alfabetico ovvero per nome del canale FTA–CAS ovvero prima i canali in chiaro e poi quelli a pagamento CAS–FTA ovvero prima i canali a pagamento e poi

Provider ovvero per provider del canale

quelli in chiaro

Fav–NoFav ovvero prima i canali preferiti e poi gli altri.

• Per cancellare il canale selezionato, scegliere l'opzione Cancella. Viene visualizzato un messaggio di conferma. Se si sceglie Sì, la cancellazione verrà eseguita. Per ripristinare il canale, rieseguire la ricerca dei canali.

Per informazioni sulla modifica della lista canali, vedere la sezione § [6.1.](#page-43-1)

### **5.2.2 Lista dei canali preferiti**

<span id="page-36-0"></span>Il canale che si desidera guardare può essere selezionato anche da una lista preferiti oltre che dalla lista canali.

![](_page_36_Picture_3.jpeg)

Per visualizzare le liste preferiti, premere il tasto ( ✂ FAV). Dovrebbe essere visualizzata una schermata simile a quella nella figura di sinistra. Spostando la barra di selezione in alto e in basso lungo la lista dei gruppi preferiti nel riquadro sinistro, nel riquadro destro vengono visualizzati i canali preferiti del gruppo selezionato.

La procedura per modificare le liste dei preferiti è illustrata nella sezione § [6.2.](#page-45-0)

Per selezionare un canale preferito, spostare la barra di selezione sul gruppo desiderato e premere il tasto [ ✂  $\underline{\nabla}$ . Nella relativa lista dei canali preferiti viene visualizzata una barra di selezione. Dopo avere selezionato il canale preferito con il tasto ( ✂ OK), il canale verrà visualizzato. In alternativa, selezionare un altro gruppo e premere il tasto (V ✂ **V−**).

Dopo avere selezionato un canale preferito, se si cambia canale usando i tasti [f ✂  $\overline{P+}\big)$  o  $\overline{P}$ ✂ P<sup>−</sup>, verrà visualizzato un altro canale preferito dello stesso gruppo selezionato. Per ricordare il gruppo attivo, ogni volta che si cambia canale il ricevitore digitale visualizzerà il nome del gruppo nell'angolo in alto a destra dello schermo. Per uscire dal gruppo attivo, selezionare il gruppo Tutti i canali nella lista dei gruppi preferiti.

È inoltre possibile aggiungere o eliminare un gruppo o un canale dai preferiti. Per aggiungere un canale che si sta guardando a un gruppo di preferiti, spostare la barra di selezione sul gruppo desiderato e premere il tasto ✂ -<br>I **F3**. Per creare un nuovo gruppo, **premere il tasto** ✂ Ŭ **F2**. Sullo schermo viene visualizzata una ta-

<span id="page-37-1"></span>stiera. Immettere il nome desiderato e salvare. Per istruzioni sull'uso della tastiera visualizzata sullo schermo, vedere la sezione § [6.3.](#page-47-0) Per eliminare un gruppo o un servizio, premere il tasto ✄ ِ Г. **F4**. Viene visualizzato un messaggio di conferma. Se si sceglie Sì, la cancellazione verrà eseguita.

### **5.2.3 Visualizzazione delle informazioni sui programmi**

<span id="page-37-0"></span>Premendo il tasto  $\widehat{a}$ ) verrà visualizzato il riquadro delle informazioni, che riporta le seguenti informazioni:

![](_page_37_Picture_4.jpeg)

- Numero e nome del canale
- Informazioni sul transponder
- Livello e qualità del segnale
- Nome del programma
- Simbolo di classificazione del programma
- Descrizione del programma
- Ora di trasmissione
- Ora attuale

In aggiunta, è possibile che siano visualizzati i seguenti simboli:

- Simbolo dei sottotitoli  $\left(\square\right)$  se nel programma attivo sono disponibili i sottotitoli.
- Simbolo del televideo  $(\equiv)$  se nel canale attivo sono disponibili le pagine del televideo.
- Simbolo dolby  $(D)$  se per il programma attivo è disponibile la traccia audio Dolby.
- Simbolo della chiave  $($ **a** $)$  se il canale attivo è bloccato.
- Simbolo del dollaro (**\$**) se il canale attivo è a pagamento.
- Simbolo multifeed  $(\Box)$  se il programma attivo è disponibile come programma multifeed. Per usare questa funzione, fare riferimento alla sezione § [5.4.](#page-40-0)

<span id="page-38-3"></span>Se per il canale selezionato è disponibile la guida elettronica dei programmi, è possibile usare i tasti ( ✂ V−) o <sup>(1</sup> Ľ  $\overline{V+}$  per visualizzare le informazioni sui programmi in onda e su quelli successivi. In questo caso per regolare il volume audio, tenere premuto i tasti .<br>آ ✂  $\frac{1}{V}$  o  $\frac{1}{V}$ ✂  $\overline{V+}$  finché non viene visualizzata la barra del volume e non si raggiunge il volume desiderato.

Premendo nuovamente il tasto  $(i)$  vengono visualizzate informazioni dettagliate sul programma in onda. Per nascondere il riquadro delle informazioni, premere il tasto [ EXIT).

### **5.2.4 Selezione delle tracce audio**

<span id="page-38-0"></span>Alcuni programmi sono trasmessi con tracce audio in una o più lingue. Premendo il tasto (\*) vengono visualizzate le tracce audio disponibili. Dopo avere selezionato la traccia desiderata, verrà riprodotto il relativo audio. È anche possibile riprodurre le tracce audio in una delle quattro modalità disponibili: Stereo, Mono, Sinistra o Destra. Se al momento è però in onda un programma multifeed, verranno visualizzate le tracce video. In tal, premere nuovamente il tasto  $\left(\mathbf{r}\right)$  per selezionare una traccia audio.

### **5.2.5 Selezione delle tracce dei sottotitoli**

<span id="page-38-1"></span>Alcuni programmi sono trasmessi con tracce dei sottotitoli in una o più lingue. Se il programma in onda dispone di tracce dei sottotitoli, nel riquadro delle informazioni appare il simbolo dei sottotitoli  $\Box$ ). Premendo il tasto  $\Theta$  vengono visualizzate le tracce dei sottotitoli disponibili. Dopo avere selezionato una traccia dei sottotitoli, verranno visualizzati i sottotitoli corrispondenti.

#### **5.2.6 Visualizzazione del televideo**

<span id="page-38-2"></span>Alcuni canali offrono informazioni quali previsioni del tempo, notiziari o informazioni di borsa sotto forma di pagine del televideo. Se il canale selezionato offre il servizio di televideo, <span id="page-39-1"></span>nel riquadro delle informazioni viene visualizzato il simbolo  $\equiv$ . Premere il tasto  $\circledast$  per visualizzare le pagine del televideo. Per visualizzare una pagina, digitare il relativo numero usando i tasti numerici. È possibile eseguire lo zoom in una pagina del televideo con il tasto **[** ✂ --<br>I <mark>F3</mark> , quindi regolare il livello di traspa-<br>P renza con il tasto ✂ ï, **F4**. Per svuotare la schermata del televideo,<br><u>....</u> premere il tasto (l ✂  $\overline{\text{EXIT}}$ .

## **5.3 Visualizzazione della guida elettronica dei programmi**

<span id="page-39-0"></span>La Guida elettronica dei programmi mostra una breve descrizione dei programmi in onda e in calendario che sono o saranno trasmessi su ciascun canale.

![](_page_39_Picture_291.jpeg)

Premendo il tasto (0 ✂ GUIDE viene visualizzata la guida elettronica dei programmi, in cui sono visualizzate le seguenti informazioni:

- Programmi in calendario
- Descrizione del programma
- Data di trasmissione
- Ora di trasmissione

Per visualizzare informazioni dettagliate su un programma, spostare la barra di selezione sul nome del programma con i ™<br>tasti [i ِ<br>ِ  $\overline{P+}\}$  o  $\overline{P}$ ✂  $\boxed{P}$  e premere il tasto  $\boxed{Q}$ . Per passare a un altro canale, premere i tasti ( Ľ ∑— o ( U  $\underline{\overline{V+}}$ . È possibile visualizzare i programmi dei giorni precedenti con il tasto ✂ .<br>I <mark>F2</mark>) e quelli dei giorni successivi con il tasto [ ✂ .<br>I <mark>F3</mark>).

Per visualizzare la guida dei programmi per le trasmissioni radiofoniche, premere il tasto ( $\omega$ m). Per tornare indietro, premere nuovamente il tasto  $(\frac{d}{d}n)$ .

<span id="page-40-2"></span>Se si preme il tasto [ ✂  $\overline{a}$ **F1**, la guida dei programmi viene visualizzata in forma tabellare. Per tornare indietro, premere <u>nuovamente il tasto</u> ✂ Ē <u>F1</u>).

Con la guida elettronica dei programmi è possibile programmare un evento temporizzato come indicato di seguito.

- 1. Selezionare il canale desiderato.
- 2. Premere il tasto (O ر GUIDE) per visualizzare la guida dei programmi.
- 3. Selezionare un programma con il tasto (G ر OK). La voce verrà contrassegnata con una **P**. Contemporaneamente, l'evento temporizzato relativo al programma selezionato verrà inserito in una lista. Per informazioni, fare riferimento alla sezione § [5.5.](#page-40-1)
- <span id="page-40-0"></span>4. Per rimuovere il contrassegno, premere nuovamente il tasto (C ر  $\overline{\text{OK}}$ .

## **5.4 Visione di un programma multifeed**

Alcune trasmissioni, ad esempio quelle dei canali sportivi, possono offrire la visione simultanea di un programma da più angolazioni e prospettive. Questo servizio è denominato multifeed. È possibile selezionare e guardare la prospettiva preferita.

Se sul canale attivo è disponibile un programma multifeed, nel riquadro delle informazioni viene riportato il simbolo  $\Box$ . Premere il tasto  $\left(\sqrt[n]{\right)}$  per accedere alla lista delle tracce video disponibili. Dopo averne selezionata una, la traccia verrà visualizzata. A questo punto, premere nuovamente il tasto (17) per selezionare le tracce audio.

#### **5.5 Creazione di eventi temporizzati**

<span id="page-40-1"></span>È possibile fissare la visione dei canali desiderati a un'ora specifica. Anche se il ricevitore digitale è in modalità standby,

<span id="page-41-0"></span>entrerà in modalità operativa all'ora specificata e tornerà di nuovo in modalità standby dopo il periodo di tempo specificato. Tuttavia, premendo un tasto qualsiasi del telecomando o del pannello anteriore anche una sola volta, il ricevitore digitale non passerà alla modalità standby.

![](_page_41_Picture_161.jpeg)

Per impostare una registrazione temporizzata, scegliere il menu Impostazioni Timer. Viene visualizzata la lista timer.

Per aggiungere un nuovo evento temporizzato, premere il tasto .<br>آ ✂ Ī **F1**. Viene visualizzata una finestra simile a quella nella figura di sinistra. Attenersi alla seguente procedura:

- 1. Se si desidera registrare un programma radiofonico, impostare l'opzione Tipo su Radio, in caso contrario su TV.
- 2. Impostare l'opzione Canale per l'accensione selezionando un canale che trasmette il programma desiderato. Premendo ✄ ر<br>. OK) verrà visualizzata la lista canali, dalla quale è possibile selezionare il canale desiderato.
- 3. Le modalità di temporizzazione disponibili sono cinque:

Una Volta significa letteralmente 'una sola volta'.

Ogni Giorno significa 'tutti i giorni'.

Ogni Fine Settimana significa 'il sabato e la domenica tutte le settimane'.

Ogni Settimana significa 'un giorno tutte le settimane'.

Ogni Giorno della settimana significa 'dal lunedì al venerdì tutte le settimane'.

<span id="page-42-0"></span>Se il proprio programma preferito viene trasmesso nei fine settimana e si desidera guardare tutti gli episodi del programma, impostare l'opzione Modo su Ogni Fine Settimana.

4. Impostare l'opzione Giorno accensione selezionando la data desiderata in cui il ricevitore digitale dovrà accendersi. Il formato della data è *giorno/mese/anno-giorno della settimana*.

Impostare l'opzione Accensione del sistema selezionando l'orario desiderato in cui il ricevitore digitale dovrà accendersi. Il formato dell'ora è *ora:minuti*.

- 5. Impostare l'opzione Durata selezionando l'ora in cui il ricevitore digitale dovrà spegnersi.
- 6. Per programmare un evento temporizzato con le impostazioni descritte sopra, selezionare OK, in caso contrario le impostazioni non verranno salvate e non ci sarà nessun evento.

Per cancellare un evento temporizzato, posizionare la barra di selezione sulla voce che si desidera rimuovere e quindi premere seremore<br>il tasto <mark>[</mark> ✂  $\frac{1}{\sqrt{2}}$ **F2**. Viene visualizzato un messaggio di conferma. Se si sceglie Sì, la cancellazione verrà eseguita.

#### **NOTA**

Quando il ricevitore digitale è impegnato in un evento temporizzato, è preferibile non interferire. Se si preme un tasto del telecomando o del pannello anteriore, il ricevitore digitale non si spegnerà automaticamente neppure dopo la conclusione dell'evento temporizzato.

## **Capitolo 6**

## <span id="page-43-2"></span><span id="page-43-0"></span>**Liste dei canali**

#### **6.1 Modifica della lista canali**

<span id="page-43-1"></span>La lista canali viene generata al termine della ricerca dei canali. È possibile rinominare, spostare, bloccare e cancellare le singole voci della lista canali.

![](_page_43_Picture_102.jpeg)

Scegliere il menu Organizing Svc/Fav > Organizza I Canali. Dovrebbe essere visualizzata una schermata simile a quella nella figura di sinistra.

La colonna a sinistra include le opzioni di modifica e la colonna a destra le voci dei canali.

Spostando la barra di selezione sull'opzione desiderata nella .<br>colonna a sinistra e premendo (( ر <u>OK</u> verrà selezionato il canale da modificare nella colonna a destra. Per passare all'altra colonna, premere il tasto *[* ✂ ī <u>F1</u>).

<span id="page-44-0"></span>Per modificare la lista canali radio, premere il tasto ( $\omega$ m). Nella colonna a destra verranno elencati i canali radio. Per ripristinare la lista canali TV, premere lo stesso tasto.

Per cambiare il nome di un canale, scegliere Cambia Nome e quindi selezionare il canale desiderato. Sullo schermo viene visualizzata una tastiera. Per istruzioni sull'uso della tastiera visualizzata sullo schermo, vedere la sezione § [6.3.](#page-47-0)

A differenza delle trasmissioni analogiche, nelle trasmissioni digitali non esiste un numero di canale vero e proprio associato ad ogni canale. I numeri dei canali vengono assegnati semplicemente nell'ordine in cui i canali vengono rilevati durante la ricerca, pertanto è possibile riassegnare il numero di canale spostando la voce del canale. Per spostare una voce di un canale, scegliere l'opzione Sposta e selezionare il canale desiderato (il canale selezionato diventa più scuro). Mentre si sposta la voce in alto o in basso, il canale viene rinumerato in base alla posizione che occupa. Premere il tasto [ ✂ <u>OK)</u> quando la voce è nella posizione desiderata.

È possibile applicare un blocco ad alcuni canali per impedirne la visione ai minori. Per bloccare un canale, scegliere l'opzione Blocca e quindi selezionare il canale desiderato, che verrà contrassegnato con il simbolo di una chiave  $(\blacksquare)$ . Per poter guardare il canale bloccato, sarà necessario immettere il PIN che viene impostato con l'opzione Modifica il Codice PIN. Per ulteriori informazioni su questa opzione, vedere la sezione § [3.4.](#page-28-0) Per sbloccare un canale bloccato, premere il tasto [0] ✂  $\overline{\text{OK}}$ dopo averlo selezionato.

Per cancellare un canale, scegliere l'opzione Cancella, quindi selezionare il canale desiderato con il tasto ( ✂ OK e premere il tasto (**i** ✂  $E(X|T)$ . Viene visualizzato un messaggio di conferma. Scegliere Sì se si desidera cancellare il canale selezionato. Se si desidera annullare la cancellazione del canale, l'unica cosa da fare è rieseguire la ricerca dei canali.

Se si sceglie l'opzione Ordina nella colonna a sinistra, vengono visualizzate le seguenti opzioni di ordinamento:

<span id="page-45-1"></span>Default ovvero per numero di canale

Alfabetico ovvero per nome del canale

Gratuiti ovvero prima i canali gratuiti e poi quelli a pagamento

Codificati ovvero prima i canali a pagamento e poi quelli gratuiti

<span id="page-45-0"></span>Provider ovvero per emittente

### **6.2 Modifica della lista preferiti**

È possibile creare una lista dei canali preferiti, anzi è possibile definirne più d'una, creando singoli 'gruppi' di canali.

![](_page_45_Picture_135.jpeg)

Scegliere il menu Organizing Svc/Fav > Gestione preferiti. Dovrebbe essere visualizzata una schermata simile a quella nella figura di sinistra.

Sono presenti tre colonne:

- Lista gruppi (sinistra)
- Lista preferiti (centro)
- Lista canali (destra)

Nella lista canali sono elencati tutti i canali disponibili, mentre nella lista preferiti sono inclusi soltanto i canali prescelti, che sono stati aggiunti al gruppo selezionato. Mentre la barra di selezione viene spostata in alto o in basso nella lista dei gruppi, i canali preferiti appartenenti al gruppo selezionato vengono visualizzati nella lista preferiti.

È possibile aggiungere un massimo di 30 gruppi. Per aggiungere un gruppo, scegliere l'opzione NEW nella lista gruppi: sullo schermo viene visualizzata una tastiera. Per istruzioni sull'uso della tastiera visualizzata sullo schermo, vedere la sezione § [6.3.](#page-47-0)

Per cambiare il nome di un gruppo, posizionare la barra di selezione sul gruppo desiderato e premere il tasto [ ✂ --<br>1 <mark>F2</mark> Sullo schermo viene visualizzata una tastiera.. Per istruzioni sull'uso della tastiera visualizzata sullo schermo, vedere la sezione  $\S$  [6.3.](#page-47-0)

Per cancellare un gruppo, posizionare la barra di selezione sul e en cancenare an gruppo pomienare i<br>gruppo desiderato e premere il tasto ✂ .<br>I <mark>F3</mark>]. Viene visualizzata<br>'' una richiesta di conferma. Se si sceglie Sì, la cancellazione verrà eseguita.

Per aggiungere un canale preferito a un gruppo, attenersi alla seguente procedura.

- 1. Posizionare la barra di selezione sul gruppo desiderato nella lista gruppi e premere il tasto ( لا<br>ا  $\overline{\text{OK}}$ . La barra di selezione si sposta nella lista canali.
- 2. Per aggiungere un canale al gruppo selezionato, posizionare la barra di selezione sul canale desiderato e premere il tasto ✄ Į OK). La voce del canale selezionato viene aggiunta alla lista preferiti. Ripetere la procedura per aggiungere altre voci.
- 3. Premere il tasto [ ِ  $\overline{1}$ ✁ F1 e la barra di selezione si sposterà nella lista preferiti. È possibile cancellare una voce dalla lista preferiti premendo il tasto ( لا<br>ا <u>OK</u>).
- 4. Per selezionare un altro gruppo, premere nuovamente il  $\frac{1}{\pi}$ tasto ✂ --<br>I  $\frac{F_1}{F_2}$ . Premere il tasto ✂ Ĭ. <mark>F1</mark> e la barra di selezione si<br>U sposterà da una colonna all'altra.

Per aggiungere i canali radiofonici, premere il tasto ( $\omega$ m). Nella lista canali vengono elencate anche le voci relative ai canali radiofonici. Per richiamare la lista canali TV dopo aver aggiunto i canali radiofonici, premere nuovamente il tasto  $\circ$ *n*).

La lista dei canali preferiti consente di selezionare più facilmente i canali che si guardano più di frequente. Per ulteriori informazioni, vedere la sezione § [5.2.2.](#page-36-0)

## **6.3 Uso della tastiera visualizzata sullo schermo**

<span id="page-47-2"></span><span id="page-47-0"></span>![](_page_47_Picture_2.jpeg)

È possibile spostare il tasto di selezione in senso orizzontale con i tasti ( Ľ <sup>V</sup><sup>−</sup> ✁ e ✄ Ľ  $\overline{V+}$  e in senso verticale con i tasti [ ✂  $\overline{P+}$  e  $\overline{P+}$ ✂ **P**<sup>-</sup> Premendo (0 ر  $\overline{\text{OK}}$  mentre è selezionato un tasto viene inserita la lettera corrispondente. Per digitare uno spazio, selezionare il tasto Spazio. Per digitare lettere minuscole o numeri, selezionare il tasto Altri.

Per cancellare una lettera, posizionare il cursore alla sua destra sulla riga di input e quindi selezionare il tasto Del. È necessario selezionare il tasto Salva per completare l'operazione; in caso contrario, premendo il tasto [ ✂ EXIT) non verrà applicato il nuovo nome.

## **6.4 Trasferimento dei dati del ricevitore**

<span id="page-47-1"></span>Il ricevitore digitale memorizza i seguenti dati:

- Lista canali
- Lista preferiti
- Impostazioni delle preferenze

È possibile trasferire i dati dal ricevitore digitale ad un altro ricevitore digitale dello stesso tipo collegando i due dispositivi tramite un cavo RS-232. Per eseguire il trasferimento dei dati del ricevitore, attenersi alla seguente procedura.

<span id="page-48-0"></span>![](_page_48_Picture_1.jpeg)

- 1. Inserire un'estremità del cavo RS-232 (cavo D-sub a 9 pin) nella porta RS-232 del primo ricevitore digitale e l'altra estremità nella stessa porta del secondo ricevitore digitale.
- 2. Accendere il primo ricevitore digitale (origine).
- 3. Scegliere il menu Installazione > Trasferimento Firmware > Trasferisci dati a un altro STB, quindi rispondere Sì alla richiesta di conferma.
- 4. Per avviare il trasferimento dei dati, accendere il secondo ricevitore digitale (destinazione).
- 5. Viene visualizzata una barra di avanzamento per mostrare come progredisce del trasferimento dei dati.
- 6. Al termine del trasferimento dei dati, riavviare il secondo ricevitore digitale (destinazione).

## **Capitolo 7**

## <span id="page-49-2"></span><span id="page-49-0"></span>**Aggiornamento del firmware**

Il ricevitore digitale è equipaggiato con un firmware stabile e facile da usare. Tuttavia, di tanto in tanto viene rilasciato un nuovo firmware per migliorare le funzionalità del ricevitore digitale. È possibile scaricare dal sito Web Topfield il firmware più recente e lo strumento di aggiornamento, che funziona praticamente con tutte le versioni di Windows. [http://www.](http://www.i-topfield.com) [i-topfield.com](http://www.i-topfield.com).

### **7.1 Verifica delle informazioni sul firmware**

<span id="page-49-1"></span>![](_page_49_Picture_5.jpeg)

È necessario controllare le informazioni sul firmware del ricevitore digitale prima di scaricare una nuova versione. Scegliere il menu Informazioni > IRD Status. Dovrebbe essere visualizzata una schermata simile a quella nella figura di sinistra.

<span id="page-50-0"></span>Ricordarsi il numero nel campo Versione ID e scaricare il firmware più recente con lo stesso identificativo di sistema.

#### **NOTA**

L'aggiornamento è possibile solo con un versione firmware che abbia un identificativo identico a quello in uso. In caso contrario, l'aggiornamento del firmware avrà esito negativo.

#### **7.2 Da una memoria USB**

<span id="page-51-1"></span><span id="page-51-0"></span>Se si dispone di una memoria USB, è possibile utilizzarla per aggiornare il firmware attenendosi alla seguente procedura:

![](_page_51_Picture_3.jpeg)

- 1. Scaricare il nuovo firmware dal sito Web Topfield.
- 2. Copiare il file del firmware dalla memoria USB.
- 3. Inserire la memoria nella porta USB sul pannello posteriore del ricevitore digitale.
- 4. Scegliere il menu Installazione > USB Aggiornamento Software. Vengono visualizzati i file presenti nella memoria USB.
- 5. Spostare la barra di selezione sul file del 1<br>firmware corretto e premere il tasto [6] ر<br>ا  $\underline{\overline{OK}}$ . Sul display anteriore del ricevitore digitale inizia un conto alla rovescia.
- 6. Quando appare il messaggio 'END', riavviare il ricevitore digitale.

#### **NOTA**

La memoria USB deve essere formattata con un file system FAT. in caso contrario, il ricevitore digitale non è in grado di riconoscerla. Inoltre il ricevitore digitale è in grado di riconoscere solo i file e le directory i cui nomi sono composti da lettere, numeri e caratteri di sottolineatura. Se il nome di un file o di una cartella contiene caratteri diversi, il ricevitore digitale non lo riconoscerà, né riconoscerà i file e le cartelle successivi.

### **7.3 Dal computer tramite la porta RS-232**

<span id="page-52-1"></span><span id="page-52-0"></span>È possibile trasferire il nuovo firmware al ricevitore digitale dal computer usando un cavo RS-232 di collegamento. Per eseguire l'operazione, è necessario usare *TFD-Down* [http://www.](http://www.i-topfield.com) [i-topfield.com](http://www.i-topfield.com). , un apposito strumento per il trasferimento del firmware disponibile sul sito Web

Per aggiornare il firmware con questo metodo, attenersi alla seguente procedura:

![](_page_52_Picture_4.jpeg)

- 1. Scaricare il nuovo firmware adatto per il ricevitore digitale in uso dal sito Web Topfield.
- 2. Spegnere il ricevitore digitale.
- 3. Inserire un'estremità del cavo RS-232 (cavo D-sub a 9 pin) nella porta RS-232 del ricevitore digitale e l'altra estremità nella porta corrispondente del computer.
- 4. Run *TFD-Down*.

Le istruzioni per usare il programma *TFD-Down* sono le seguenti:

![](_page_52_Picture_139.jpeg)

- 1. Premere il pulsante Find per selezionare il file del nuovo firmware.
- 2. Premere il pulsante download e accendere il ricevitore digitale per iniziare il trasferimento del file.
- 3. Sullo schermo o sul display anteriore inizia un conto alla rovescia.
- 4. Riavviare il ricevitore digitale al termine del trasferimento del file.

## **7.4 Da un altro ricevitore digitale tramite la porta RS-232**

<span id="page-53-1"></span><span id="page-53-0"></span>È possibile trasferire il firmware da un ricevitore digitale a un altro collegati tramite un cavo RS-232. Per aggiornare il firmware con questo metodo, attenersi alla seguente procedura:

- - 1. Spegnere il ricevitore digitale di destinazione.
	- 2. Inserire un'estremità del cavo RS-232 (cavo D-sub a 9 pin) nella porta RS-232 del ricevitore digitale e l'altra estremità nella stessa porta dell'altro ricevitore digitale.
	- 3. Accendere il ricevitore digitale d'origine, se non è già acceso.
	- 4. Scegliere il menu Installazione > Trasfe $r$ imento Firmware  $>$  Trasferisci software a un altro STB. Viene visualizzato un messaggio di conferma. Scegliere Sì.
	- 5. Accendere il ricevitore digitale di destinazione per avviare il trasferimento del firmware.
	- 6. Viene visualizzata una barra di avanzamento per mostrare lo stato del trasferimento del firmware.
	- 7. Riavviare il ricevitore digitale di destinazione al termine del trasferimento del firmware.

## **Indice analitico**

<span id="page-54-0"></span>16:9, [19](#page-24-2)

16:9 Formato Schermo, [19](#page-24-2) 1st Lingua Audio, [17](#page-22-0) 1st Lingua dei sottotitoli, [17](#page-22-0) 2nd Lingua Audio, [17](#page-22-0) 2nd Lingua dei sottotitoli, [17](#page-22-0) 4:3, [19](#page-24-2)

Accensione del sistema, [37](#page-42-0) Add to Fav, [30](#page-35-0) Alfabetico, [30,](#page-35-0) [40](#page-45-1) alta definizione, [20](#page-25-0) Audio, [21](#page-26-2) AUDIO L, [13](#page-18-0) AUDIO L/R, [10](#page-15-0) AUDIO R, [13](#page-18-0) Auto, [25,](#page-30-2) [26](#page-31-0)

Blocca, [30,](#page-35-0) [39](#page-44-0) Blocco Totale, [23](#page-28-1)

CABLE IN, [9,](#page-14-2) [11](#page-16-3) CAM, [6](#page-11-1) Cambia Nome, [30,](#page-35-0) [39](#page-44-0) Canale per l'accensione, [36](#page-41-0) Cancella, [30,](#page-35-0) [39](#page-44-0) CAS–FTA, [30](#page-35-0) Censura, [23](#page-28-1) Center extract, [19](#page-24-2) CI, [6](#page-11-1) Codificati, [40](#page-45-1) Common Interface, [6](#page-11-1)

Con Common Interface, [6](#page-11-1) Controllo Accesso, [24](#page-29-1) Controllo Familiare, [23](#page-28-1)

Default, [30,](#page-35-0) [40](#page-45-1) Differenza Dall'Ora, [21,](#page-26-2) [22](#page-27-1) Digital Output, [21](#page-26-2) download, [47](#page-52-1) Durata, [37](#page-42-0) DVB, [1](#page-6-2)

Fav–NoFav, [30](#page-35-0) Find, [47](#page-52-1) formato dell'ora, [22](#page-27-1) Formato TV, [19](#page-24-2) Frequenza, [26](#page-31-0) Frequenza finale, [25,](#page-30-2) [26](#page-31-0) Frequenza iniziale, [25,](#page-30-2) [26](#page-31-0)  $FTA + CAS.26$  $FTA + CAS.26$ FTA–CAS, [30](#page-35-0) FTA/Codificati, [26](#page-31-0)

Gestione preferiti, [40](#page-45-1) Giorno accensione, [37](#page-42-0) GMT, [21](#page-26-2) Gratuiti, [40](#page-45-1) Guida elettronica dei programmi, **[34](#page-39-1)**

#### HDMI, [9,](#page-14-2) [12,](#page-17-0) [20](#page-25-0)

Imposta Uscita A/V, [18](#page-23-3) Impostazione Iniziale, [27](#page-32-1) Impostazione Lingua, [16](#page-21-2) Impostazione Orologio, [21,](#page-26-2) [24](#page-29-1) Impostazioni Sistema, [24](#page-29-1) Impostazioni Timer, [36](#page-41-0) Inizia Ricerca, [26](#page-31-0) IRD Status, [44](#page-49-2)

Letter Box, [19](#page-24-2) lista canali, [28](#page-33-4) lista canali radio, [39](#page-44-0) lista canali TV, [39](#page-44-0) lista timer, [36](#page-41-0)

Manuale, [26](#page-31-0) Menu Lingua, [16](#page-21-2) Modifica il Codice PIN, [23](#page-28-1) Modo, [21,](#page-26-2) [22,](#page-27-1) [37](#page-42-0) Modo QAM, [26](#page-31-0) Modo Ricerca, [25,](#page-30-2) [26](#page-31-0) mono, [21](#page-26-2) Mostra Provider, [29](#page-34-0) multifeed, [35](#page-40-2)

Nessun Blocco, [23](#page-28-1) Network, [26](#page-31-0) NEW, [40](#page-45-1)

Ogni Fine Settimana, [36](#page-41-0) Ogni Giorno, [36](#page-41-0) Ogni Giorno della settimana, [36](#page-41-0) Ogni Settimana, [36](#page-41-0) Ora Locale, [22](#page-27-1) Ordina, [39](#page-44-0) ordinamento, [30](#page-35-0) Organizza I Canali, [38](#page-43-2) OSD Trasparente, [24](#page-29-1)

PIN, [23](#page-28-1) Posizione barra informazioni, [24](#page-29-1) Presa SCART, [18](#page-23-3) Provider, [30,](#page-35-0) [40](#page-45-1)

QAM, [26](#page-31-0) Quick Scan, [26](#page-31-0) Radio, [36](#page-41-0) RF LOOP OUT, [9](#page-14-2) Ricerca Canali, [25](#page-30-2) Ricerca Network, [26](#page-31-0) riquadro delle informazioni, [32](#page-37-1) RS-232, [10,](#page-15-0) [43,](#page-48-0) [47,](#page-52-1) [48](#page-53-1)

S/PDIF, [21](#page-26-2) S/PDIF, [10,](#page-15-0) [14](#page-19-2) SCART, [20](#page-25-0) schermo normale, [19](#page-24-2) schermo panoramico, [19](#page-24-2) Solo CAS, [26](#page-31-0) Solo FTA, [26](#page-31-0) sottotitoli, **[33](#page-38-3)** Spazio, [42](#page-47-2) specifiche, [8–](#page-13-1)[10](#page-15-0) Sposta, [39](#page-44-0) stereo, [21](#page-26-2) Symbol Rate, [25](#page-30-2) Symbol Rate, [26](#page-31-0)

tastiera, [42](#page-47-2) Tasto, [4](#page-9-1) televideo, **[33](#page-38-3)** Tempo Display INFO, [24](#page-29-1) *TFD-Down*, [47](#page-52-1) Tipo, [36](#page-41-0) Tipo Scart VCR, [18](#page-23-3) transponder, **[1](#page-6-2)** Trasferisci dati a un altro STB, [43](#page-48-0) Trasferisci software a un altro STB,

[48](#page-53-1) TV, [10,](#page-15-0) [12,](#page-17-0) [20,](#page-25-0) [36](#page-41-0)

Una Volta, [36](#page-41-0) USB, [9,](#page-14-2) [46](#page-51-1) USB Aggiornamento Software, [46](#page-51-1)

VCR, [10,](#page-15-0) [14](#page-19-2) Versione ID, [45](#page-50-0) VIDEO, [10,](#page-15-0) [11,](#page-16-3) [13,](#page-18-0) [20](#page-25-0) Video Format, [20](#page-25-0)

Y/Pb/Pr, [10](#page-15-0)

YPbPr , [20](#page-25-0) YPbPr ↔ SCART, [9](#page-14-2)

#### Prodotto su licenza di Dolby Laboratories. **Dolby** e il simbolo con la **DC DOLBY**  $\overline{D}$  $\overline{G}$  $\overline{I}$  $\overline{G}$  $\overline{I}$  $\overline{A}$  $\overline{L}$ doppia D sono marchi di fabbrica di Dolby Laboratories.

![](_page_59_Picture_1.jpeg)

#### **Procedura per il corretto smaltimento di questo prodotto**

Questo simbolo, rappresentato sul prodotto o sulla documentazione di accompagnamento, indica che l'apparecchio non dovrà essere smaltito nel normale ciclo di rifiuti solidi urbani al termine della sua vita utile. Per prevenire eventuali danni all'ambiente o alla salute dell'uomo in caso di smaltimento dei rifiuti non controllato, si raccomanda si attuare la raccolta differenziata per promuovere il riciclaggio sostenibile dei materiali.

Gli utenti privati potranno rivolgersi al rivenditore presso il quale hanno acquistato il prodotto o all'ente locale preposto alla raccolta differenziata dei rifiuti per conoscere la procedura per un corretto smaltimento del prodotto nel rispetto dell'ambiente.

Le aziende potranno rivolgersi al loro fornitore e verificare i termini e le condizioni previste dal contratto di acquisto. Questo prodotto non deve essere smaltito insieme ad altri rifiuti commerciali.

Topfield continua a impegnarsi per migliorare il ricevitore digitale illustrato dalla presente guida. Per questa ragione, alcune descrizioni e illustrazioni contenute nella guida potrebbero non riflettere perfettamente il ricevitore digitale vero e proprio.

Copyright © 2008, Topfield Co., Ltd. Italian version <http://www.i-topfield.com>